## **Creating a Turnitin Assignment in Canvas**

**1. Create a regular assignment from the Assignments menu. Put in your desired information/instructions in the text boxes before scrolling down to the options.**

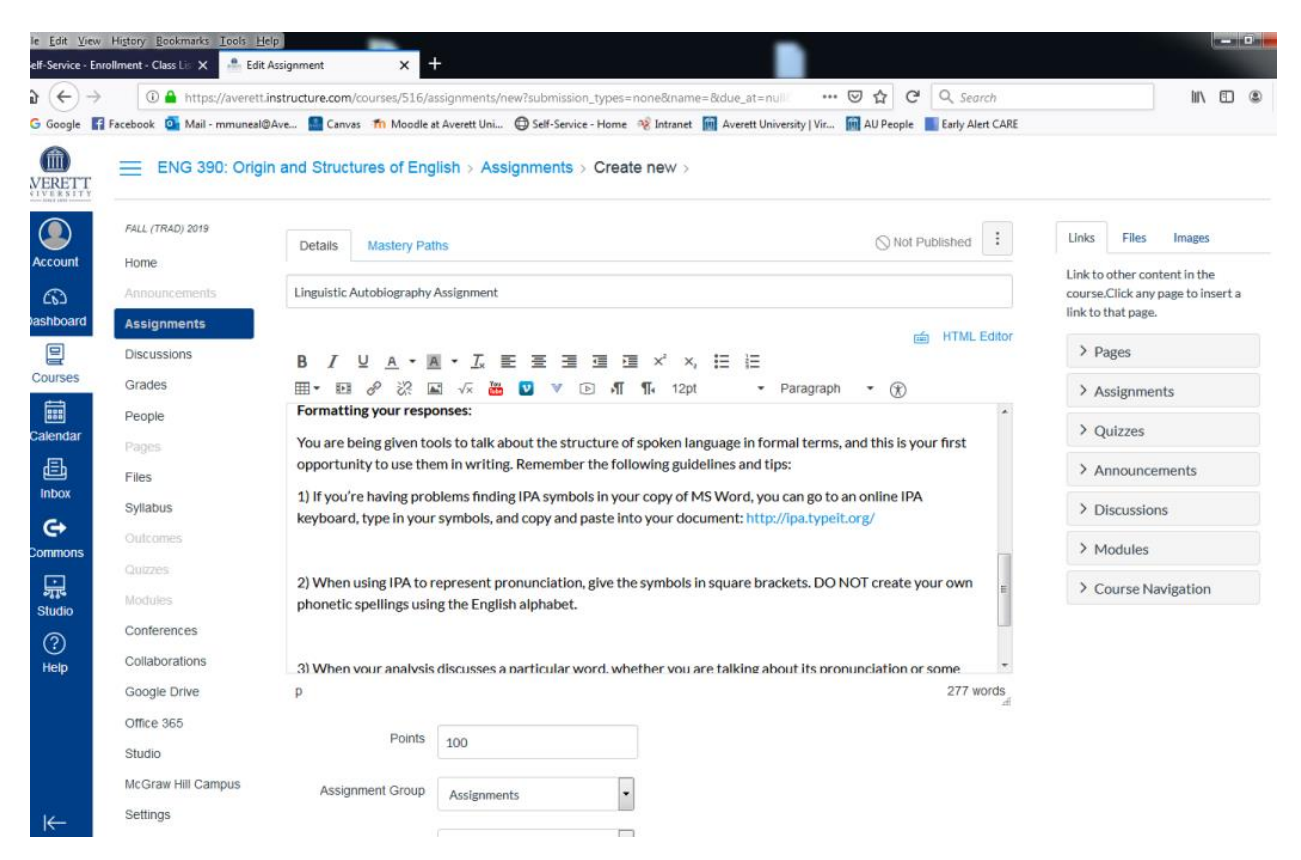

**2. Under 'Submission Type,' select 'External Tool.' Type 'TURNITIN' and click enter.**

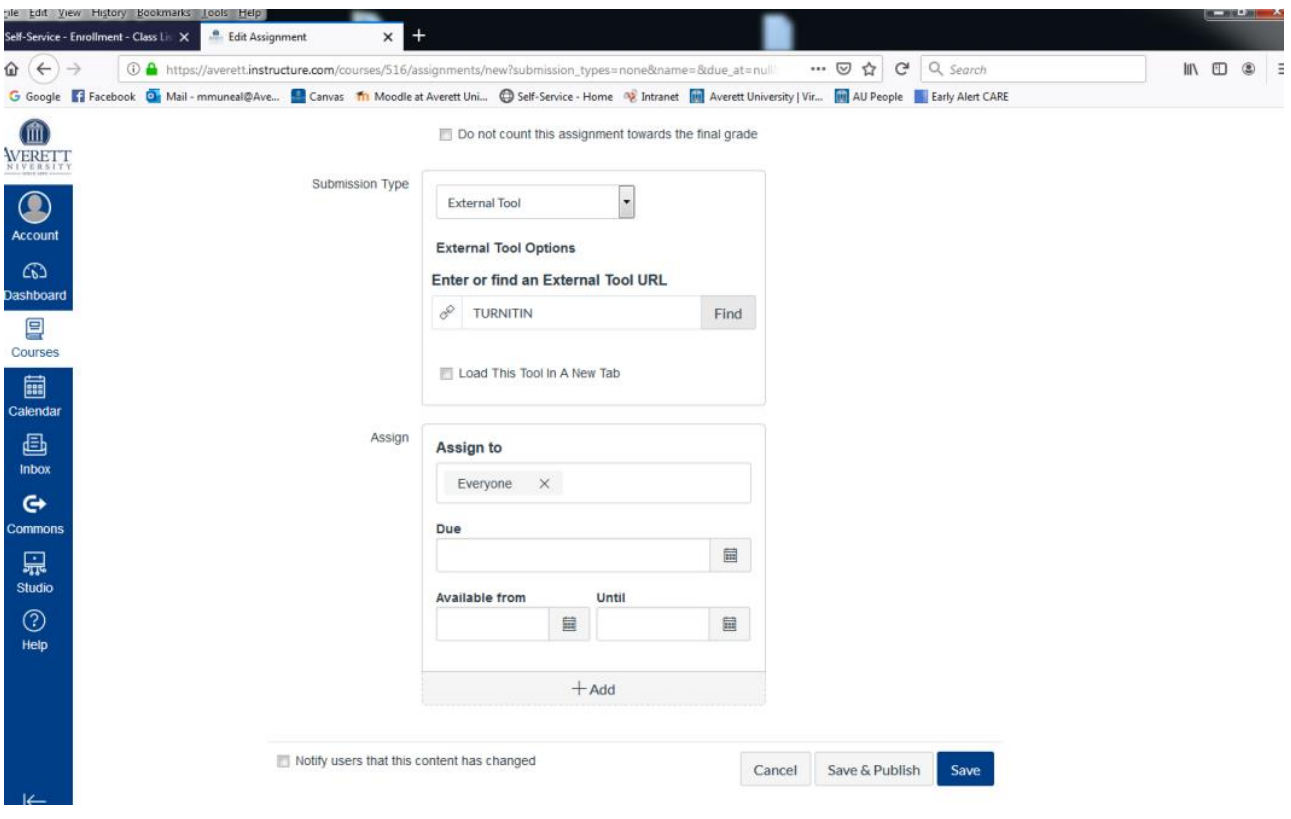

**3. Select 'Turnitin' from the list of search results provided and submit. The tool will be activated, and you can finish setting your basic assignment options.**

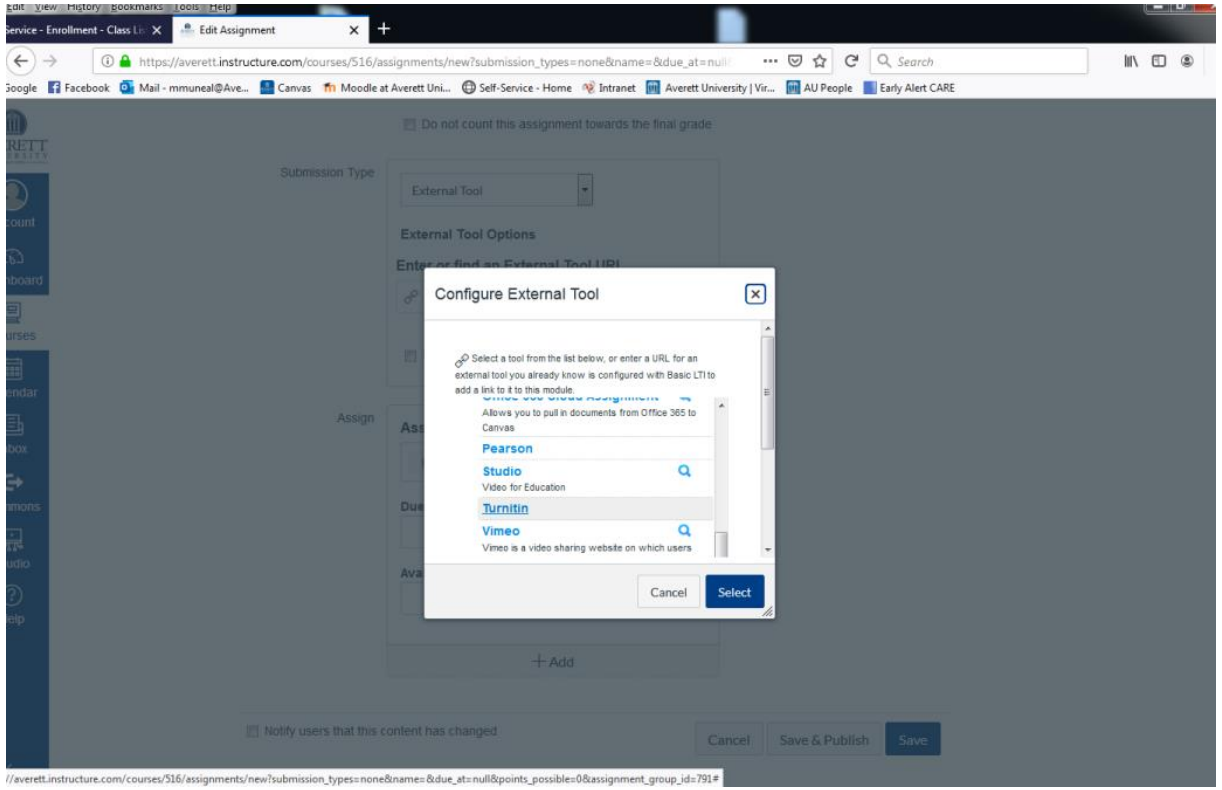

**4. Return to the Assignments main page. Click on the recently created assignment to reveal the instructions and Assignment Inbox. Click the 'Settings' button on the Assignment inbox to reveal the options specific to Turnitin (i.e. what you would have seen when you used the tool on Moodle).** 

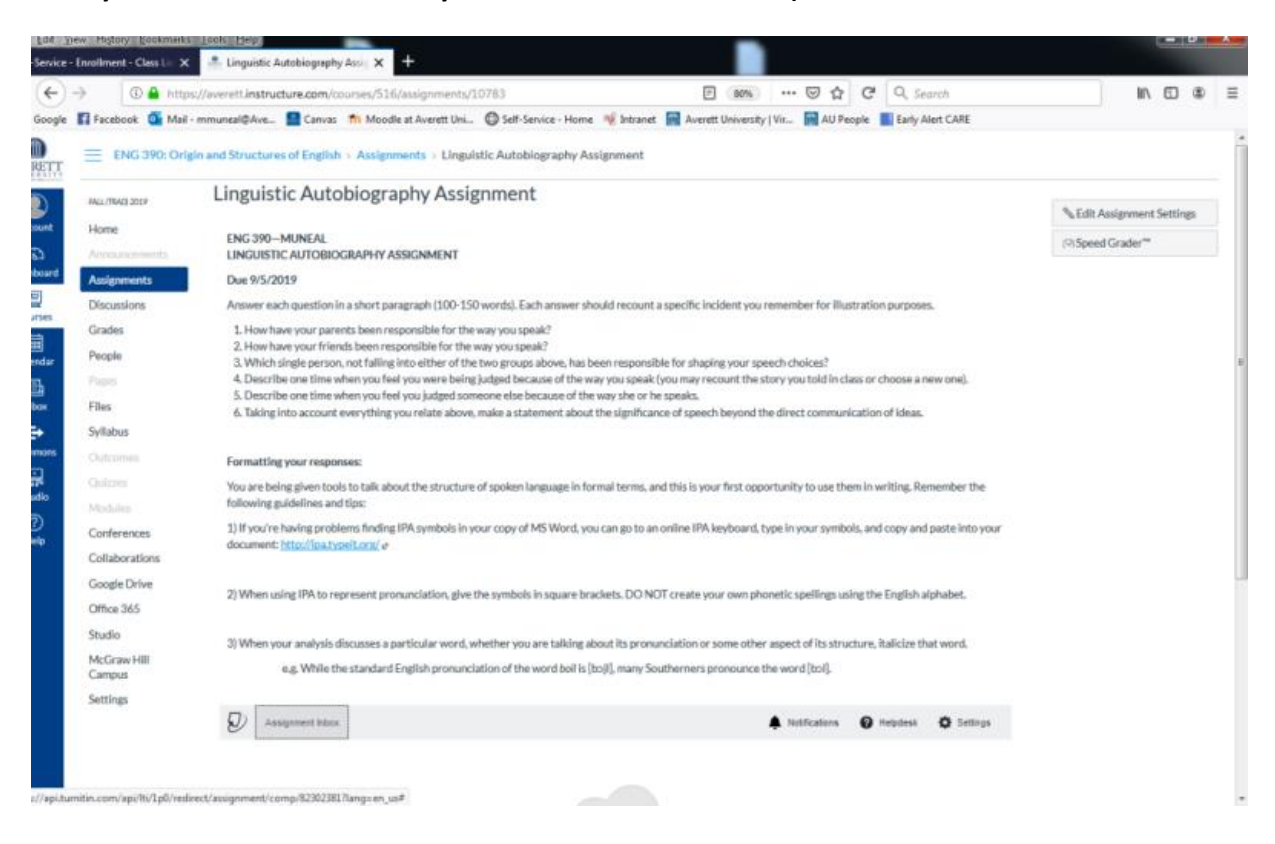